## **Configuring Kudos**

Configuring Kudos for SSO enables administrators to manage their users using Citrix Gateway. Users can securely log on to Kudos using their enterprise credentials.

To configure Kudos for SSO through SAML, follow the steps below:

- 1. In a browser, type <https://www.kudosnow.com/> and press **Enter**.
- 2. On the Home page, click **Sign In**.

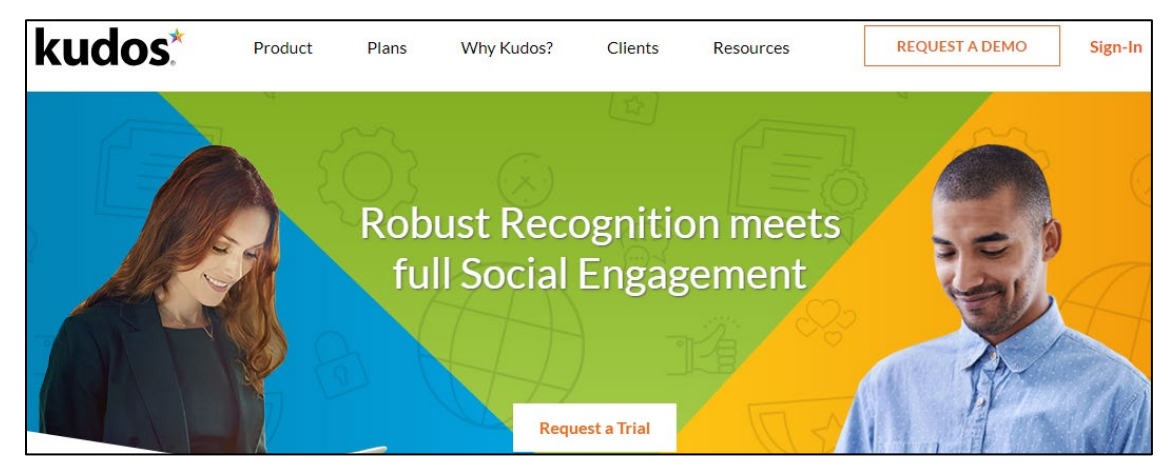

3. Type your credentials, and click **Sign In**.

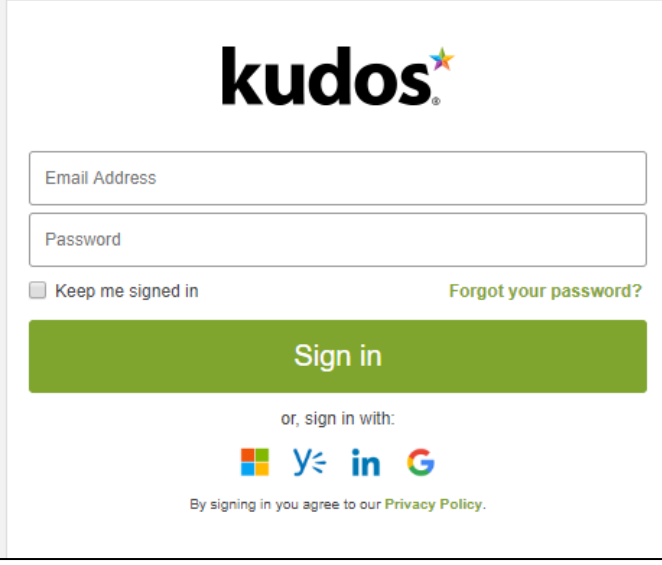

4. On the Landing page, click on the **Settings** in the light state drop-down list, click **Account**.

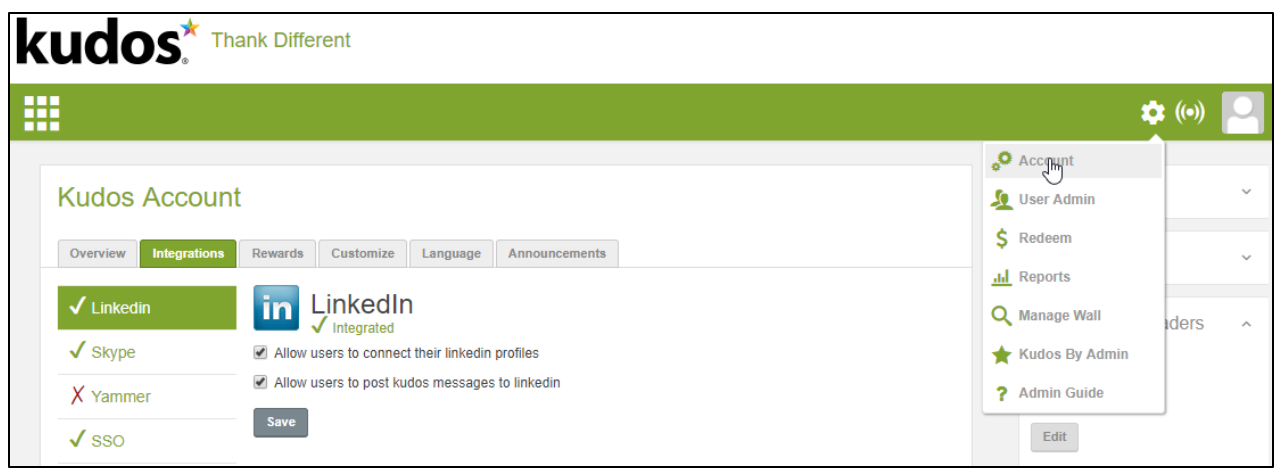

- 5. On the Kudos Account page, under **Integrations** sub tab, click **SSO** in the left pane.
- 6. On the SSO, specify the following information:

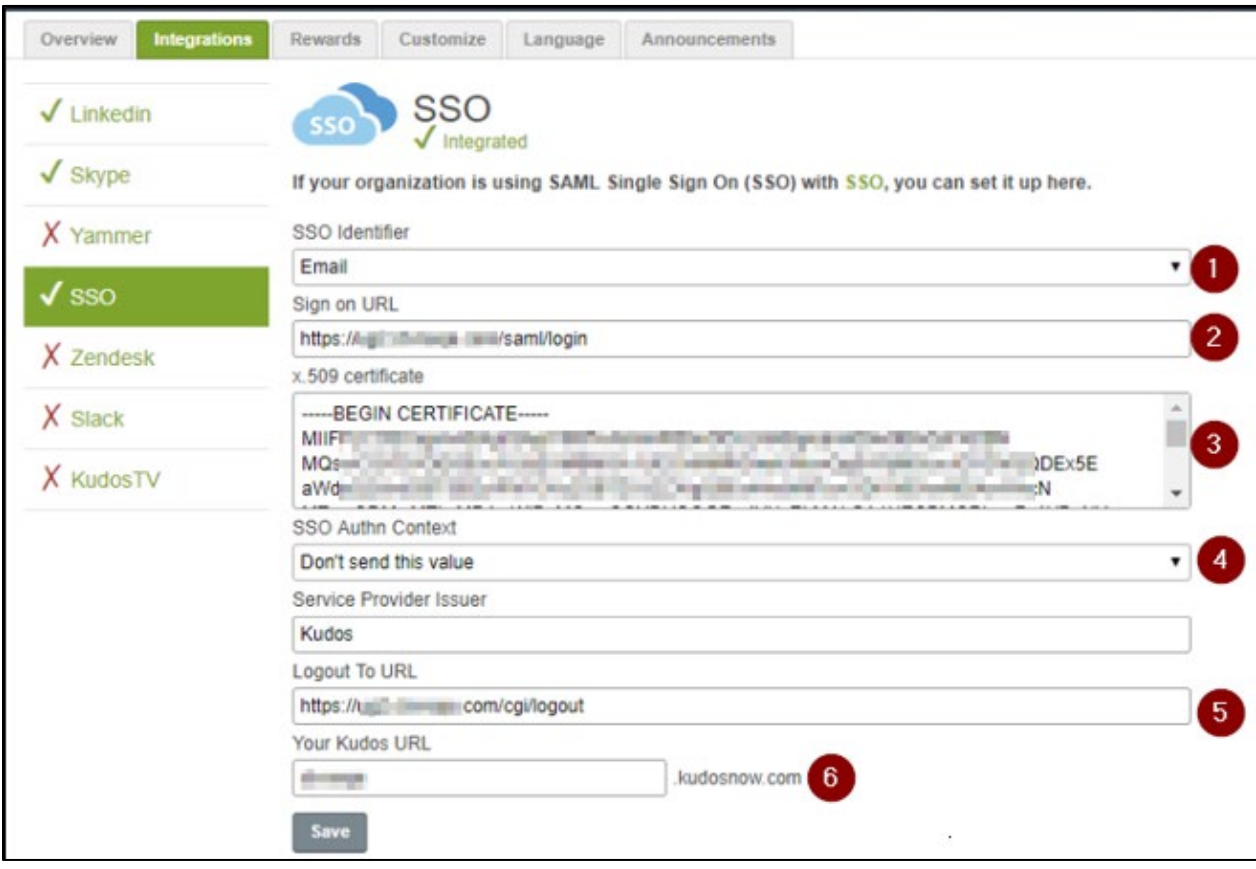

- i. **SSO Identifier:** From the drop-down list, select **Email.**
- ii. **Sign on URL: E**nter the IdP URL, SAML 2.0 endpoint, for example, https://example.com/saml/login
- iii. **X.509 Certificate**: To upload your IdP certificate, follow the steps below: a. Remotely access your NetScaler instance using PuTTY.
- b. Navigate to /nsconfig/ssl folder (using shell command cd /nsconfig/ssl) and press **Enter**.
- 

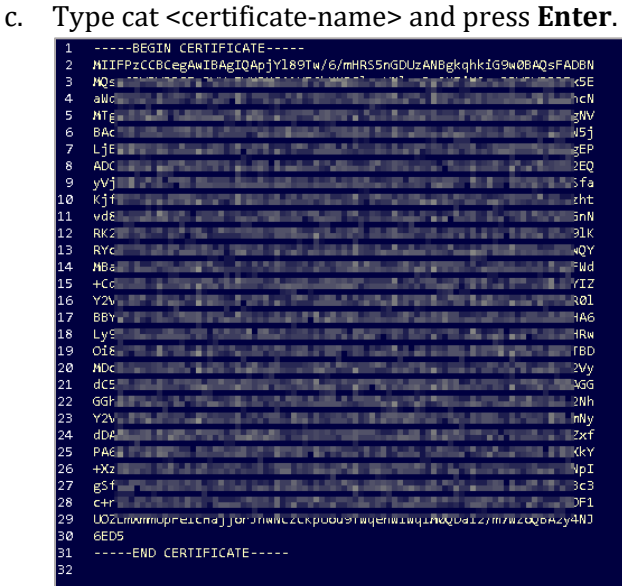

- d. Copy the text between -----BEGIN CERTIFICATE----- and -----END CERTIFICATE-----
- iv. **SSO Authn Context:** Select **x.509 Certificate** option from the drop-down list.
- v. **Logout To URL:** Enter the IdP Log off URL, for example, https://example.com/ cgi/tmlogout.
- vi. **Your Kudos URL:** Type your domain name.
- 7. Click **Save**.

The SSO configuration is completed.